# **WiPry User Manual** *Models: WiPry 340x & WiPry 790x*

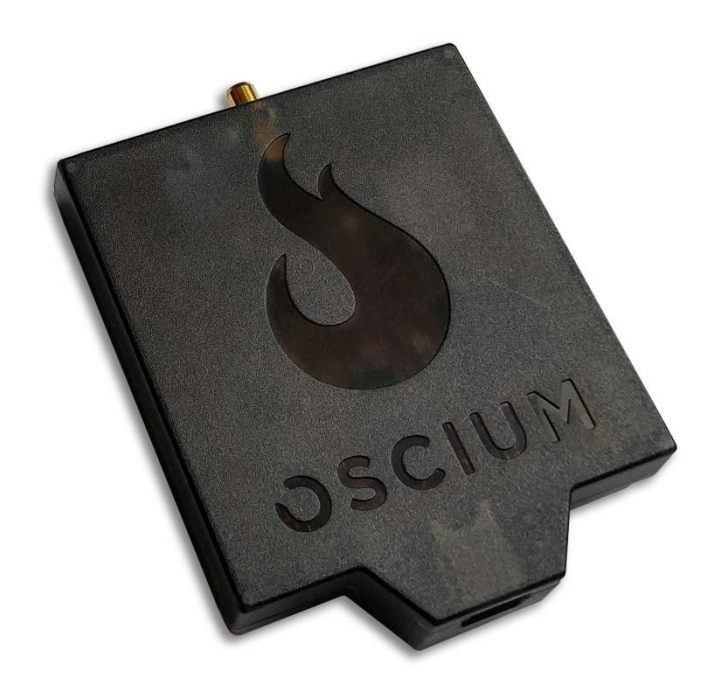

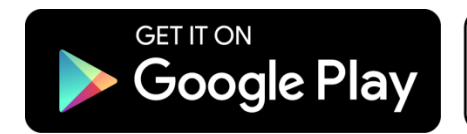

Made for **SiPod DiPhone** DiPad

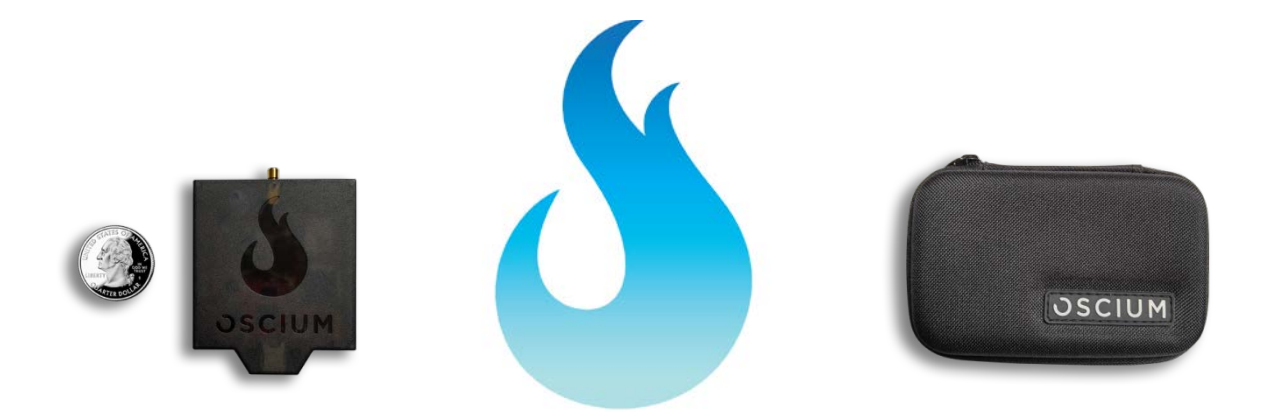

# **Table of Contents**

# **Section 1 Getting Started**

1.10 Quickstart Guide 1.20 Compatibility

# **Section 2 How WiPry Works**

2.10 Basics

2.11 Screen Layout

2.12 Color Legend

# 2.20 Advanced Features

2.21 Waterfall Mode 2.22 Screenshots / Email 2.23 Play / Record 2.24 PC / Mac Installer 2.25 Other Features (Save / Load Config, Average, Raw)

*The 'Best Practice' Icon*

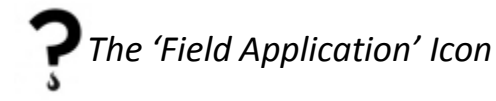

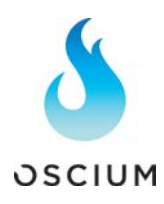

# **Section 1 Getting Started**

## 1.10 Quickstart Guide

Insert hardware into smartphone or tablet. Then download WiPry software from either Apple App Store or Google Play Store.

# 1.20 Compatibility

WiPry 340x is a spectrum analyzer for consumer-grade wireless security systems. WiPry 790x is a spectrum analyzer for smart utilities, smart cities and industrial IoT. Hardware compatibility includes Apple lightning devices with iOS version 7.0 or higher. Android support includes version 4.0.3 & higher. Android hardware compatibility includes devices that have USB OTG. To add PC support, use the installer (see page 13 for more info). Mac support exist; please use the installer (see page 8 for more info). WiPry 340x and 790x are both built for universal platform support.

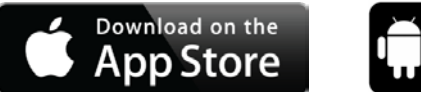

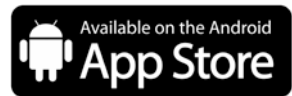

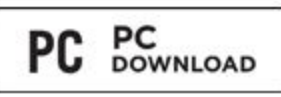

ODI

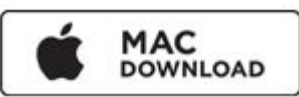

## **Section 2 How WiPry Works**

## 2.11 Screen Layout

Across the bottom of the screen, menu options exist. Tapping on any of these options, reveals features within that menu:

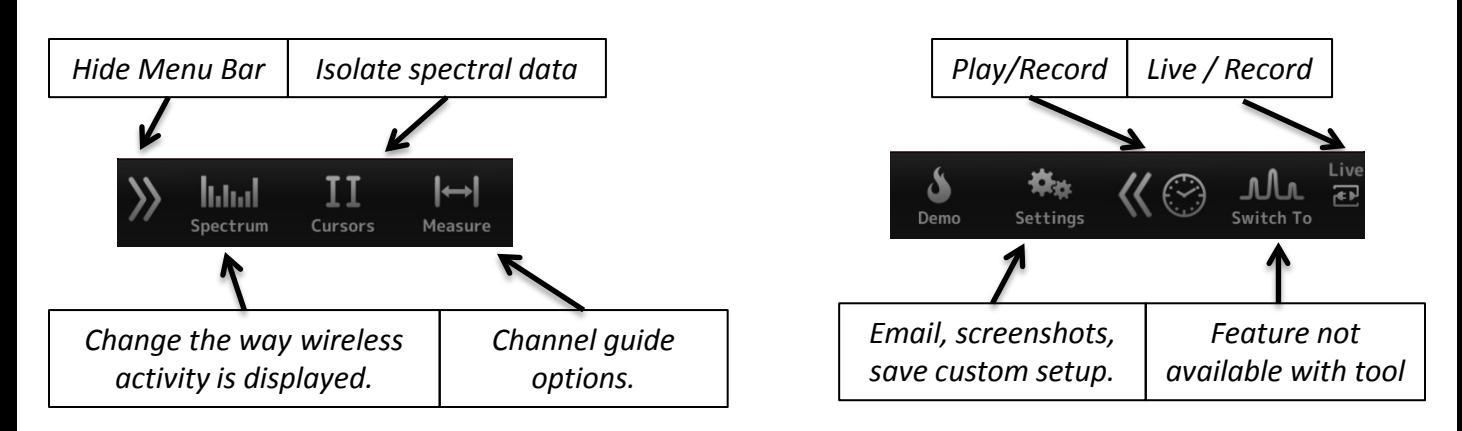

# **Section 2 How WiPry Works**

#### 2.11 Screen Layout

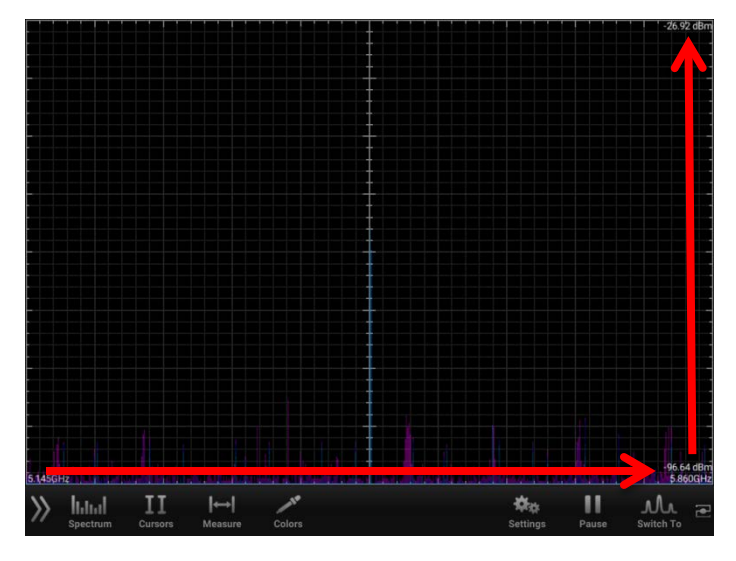

The arrow pointing up represents amplitude. The higher the signals are on the screen, the stronger the signal.

The arrow pointing to the right represents frequency. 340x visualizes 300-348 & 387-464MHz. 790x visualizes 755-928MHz. All wireless transmissions in each respective band are visualized.

 *Real wave is pictured above. For additional visibility, a split screen is also available making it possible to view both real wave and waterfall modes at the same time.*

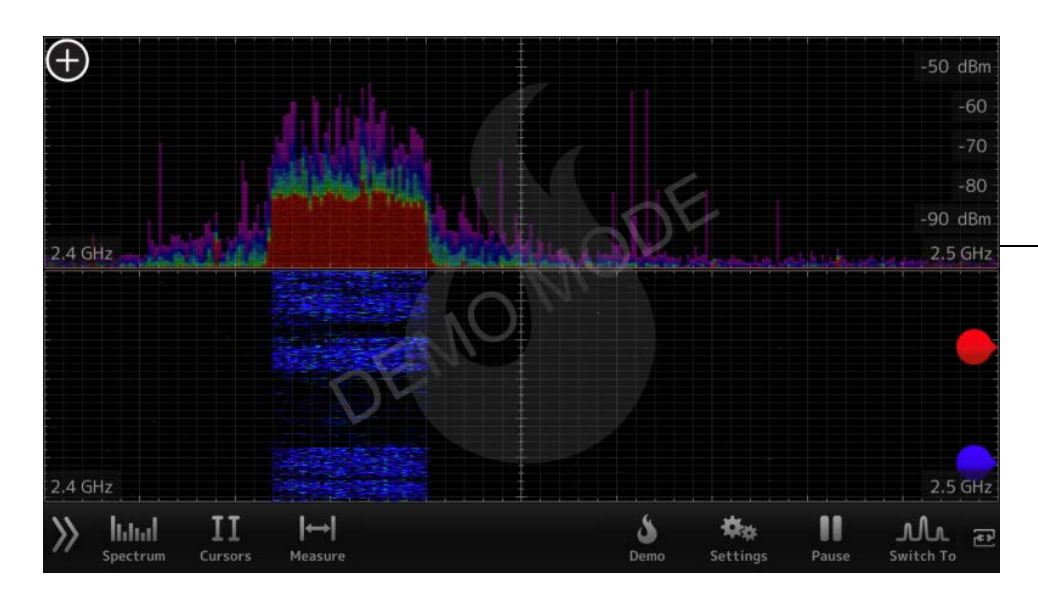

The screen is split into two views. The top view is **Real Wave**. This represents real time spectral data.

The bottom view is **Waterfall**. Waterfall enables spectral data to be viewed over time with the most recent data at the top of the view. Older data 'falls' down the screen.

*Although all RF transmissions are captured by WiPry, not all RF activity is constant. Some activity appears and then disappears. Waterfall can be helpful in catching intermittent activity.* 

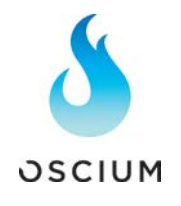

# **Section 2 How WiPry Works**

## 2.11 Color Legend

The colors listed in the default view illustrate a 'heat map' of the wireless activity as pictured below. The hot colors (like red) represent continuous transmissions.

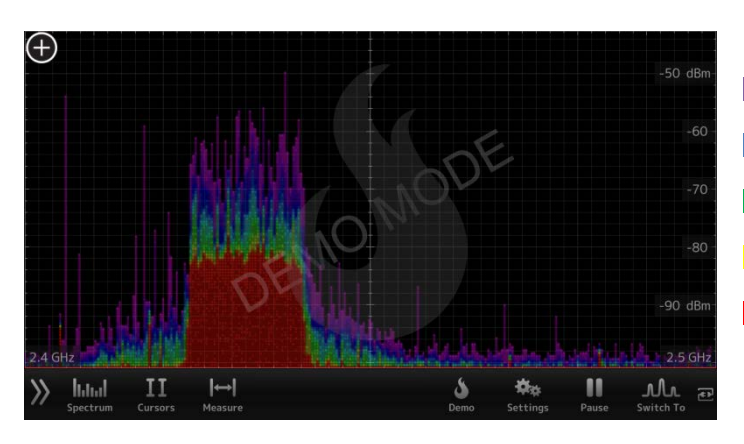

- Light purple single packet
- $\blacksquare$  Blue less than green
- Green less than yellow
- **P** Yellow less than red
- Red noise floor (more than 20 transmissions per point)

*Red activity can cause significant interference, which affects wireless speed and reliability.*

## 2.21 Waterfall Mode

One of the challenges with RF is that the environment is constantly changing. The default setting on our app is for a real wave view. This displays activity in real time. But interference can come and go. Waterfall displays RF over time. The newest activity is at the top of the screen. And it 'falls' down the screen as time elapses. The oldest activity is at the bottom of the screen.

**Step #1** To view waterfall mode, tap the 'spectrum' menu. **Step #2 Then, tap WATERFALL** 

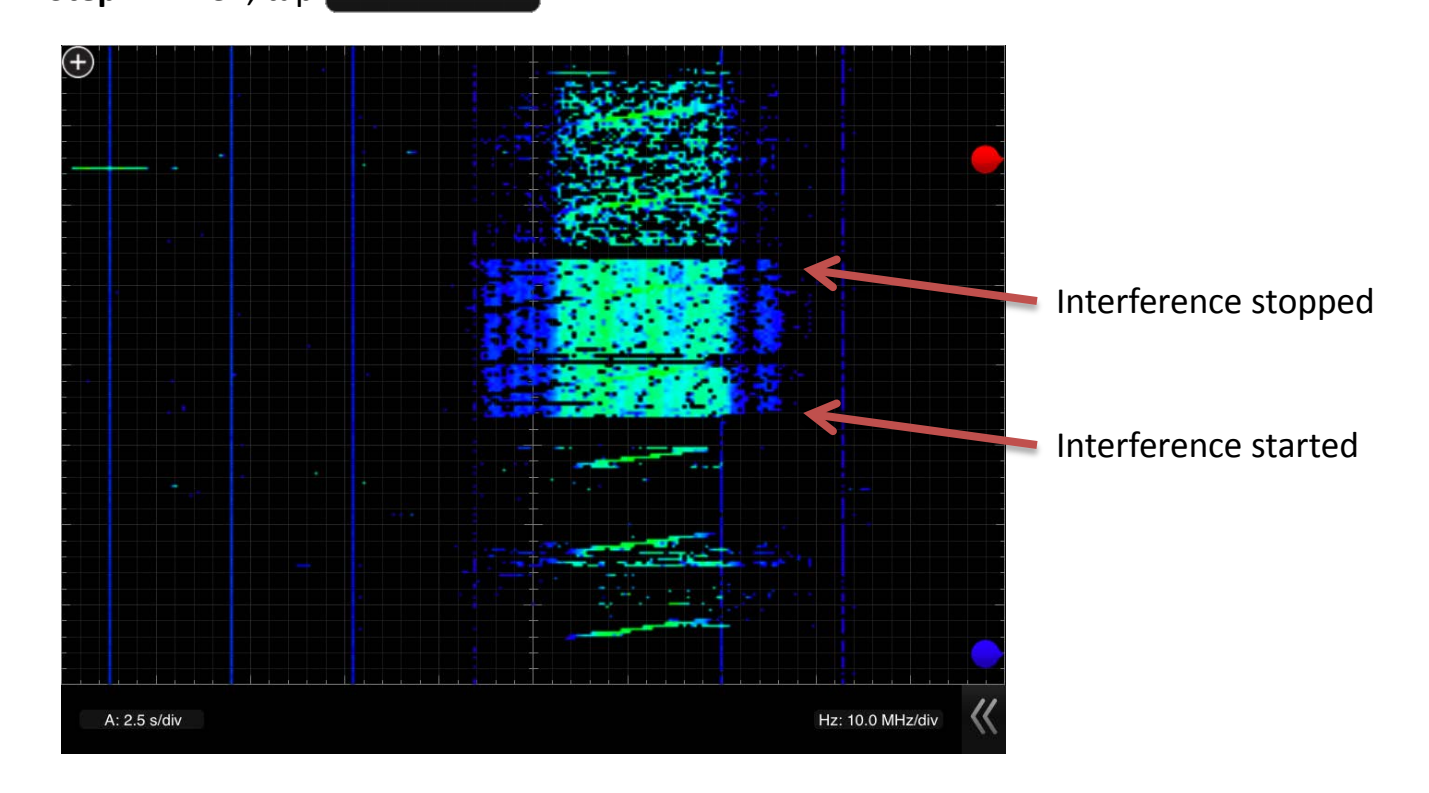

*Logging activity on site is a great way to create a reference point at a particular location. It is possible to log the data in WiPry.*

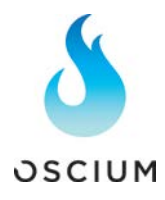

## 2.22 Screenshots / Email

Capturing and emailing screenshots is helpful for supervisors. Difficult wireless issues can be forwarded to managers or wireless experts for immediate feedback. Here's how to capture screenshots and use email inside the WiPry app:

# **Step #1** Tap 'settings' menu option.

**Step #2** Then, tap **EMAL** and a picture of the screen will be captured and emailed (see image below). Or, if multiple screenshots are needed, tap SCREENSHOT instead and images will be stored in photos.

**Screenshots can also be captured by simultaneously pressing the power button** *(on the Apple device) and the menu button (on the Apple device). The screen will briefly flash white. This feature is available at any time, not just while using WiPry software.*

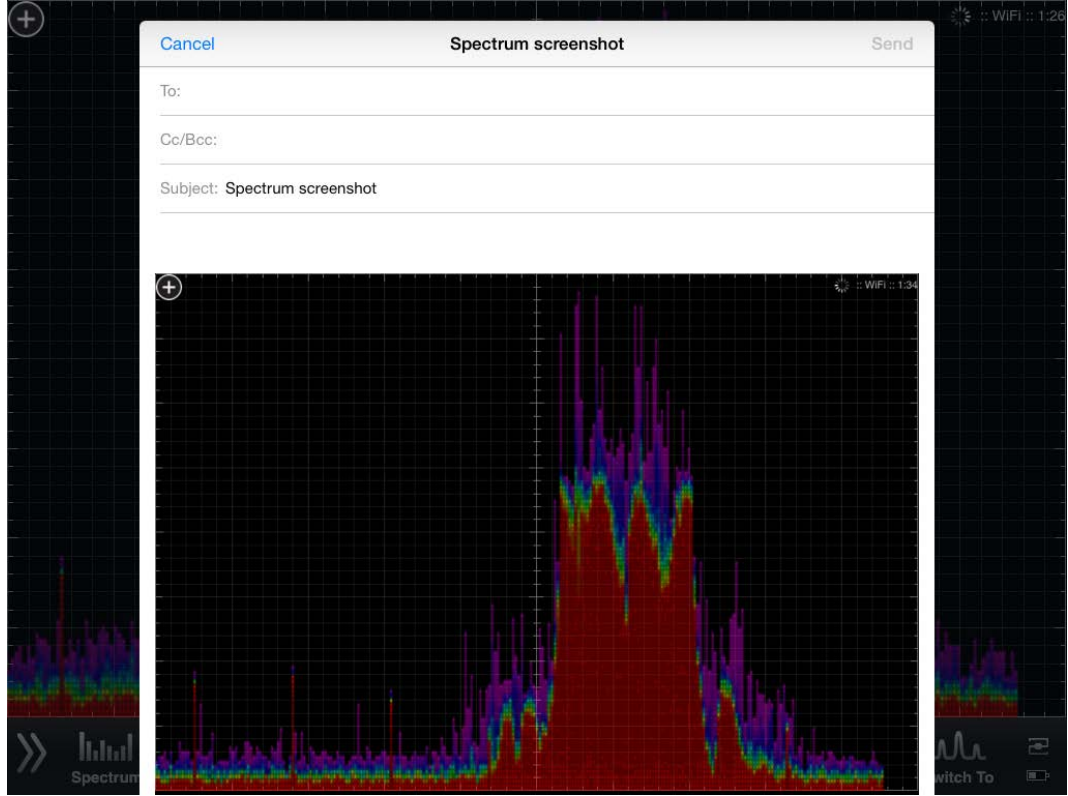

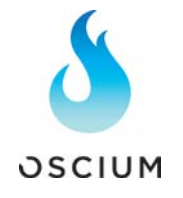

# 2.23 Play / Record

Datalogging creates a record of activity while using the WiPry tool. Recording begins immediately upon launch. To replay recorded data, pull the menu to the left:

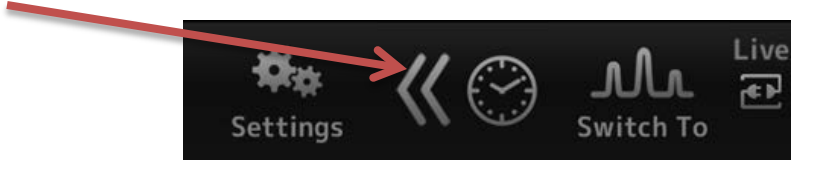

Once menu has been uncovered the following video view is now available:

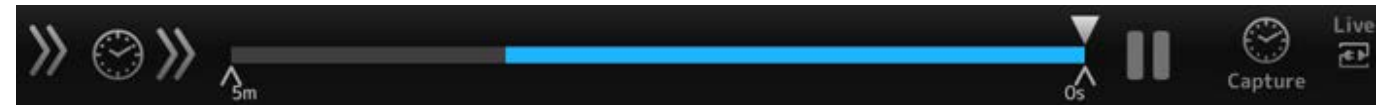

It's now possible to 'Save' a file and then 'Replay' that file at a later date. It's also possible to email those files for others in the field to review (although they must also use the WiPry app to replay the data).

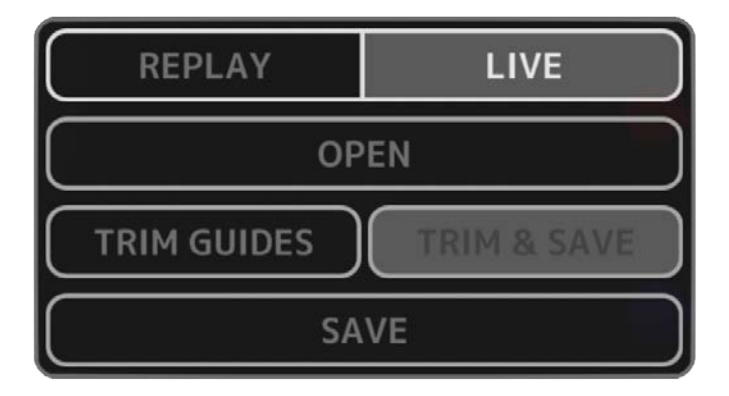

# 2.24 PC/Mac Installer

The PC version of WiPry 5x can be found by following this link: [https://www.oscium.com/sites/default/files/WiPryInstaller\\_3\\_01.exe](https://www.oscium.com/sites/default/files/WiPryInstaller_3_01.exe) Assuming you install on c:, the drivers are located here: For 32-bit OS: C:\Program Files\Oscium\WiPry\driver For 64 bit OS: C:\Program Files (x86)\Oscium\WiPry\driver [PC Driver zip file.](http://www.oscium.com/sites/default/files/WiPry_5x Drivers.zip)

The Mac version of WiPry can be found here: [https://www.oscium.com/sites/default/files/WiPry\\_3.01.dmg](https://www.oscium.com/sites/default/files/WiPry_3.01.dmg)

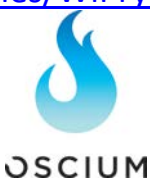

# **Section 2 How WiPry Works**

#### 2.25 Other Features

**Power meter** – located on the menu bar and is represented by a 'switch to' menu option. This feature is only available with a different piece of hardware. It is not recommended that this feature be used at this time.

**Save / Load Config** – for quick access, save a favorite setup. The feature is found under settings at the bottom. It's possible to save three different screen configurations.

**Average** – provides a yellow line that averages the signal. Very similar to decay functionality described in more detail on page six.

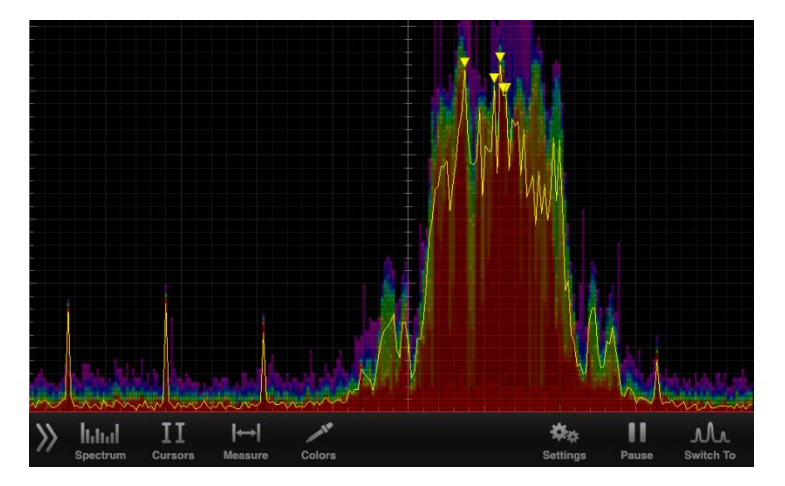

**Raw** – represents the raw spectral data and is visualized by the blue squiggly line. The problem with raw view is the signals are so fast that it's impossible to do anything with the data. Image captures here:

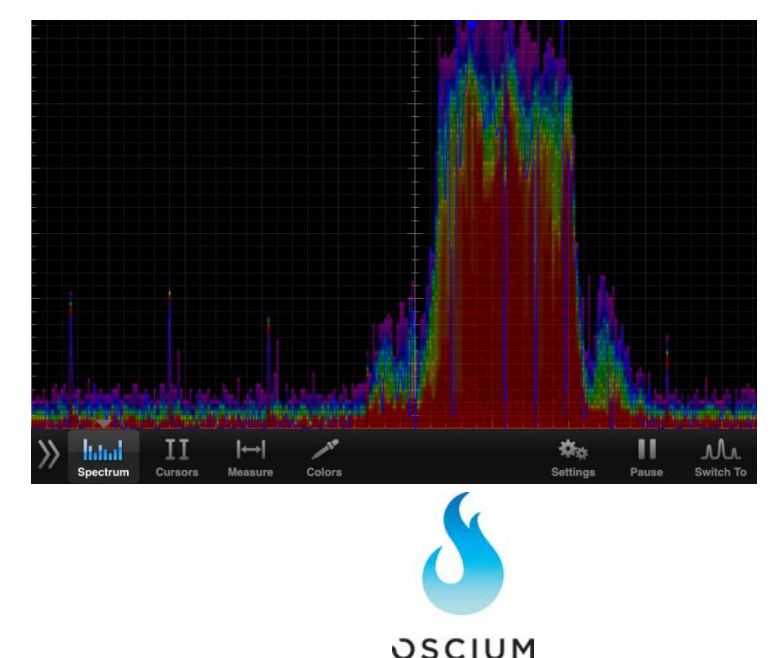

# **Reference**

Android (3) Average ( 9 ) Avoid interference (6) Best Practices (2, 4, 7) Channel Guide ( 3 ) Colors menu option (13) Color legend (5) Compatibility (3) Cursors ( 3 ) Data Logging (6, 8) Decay ( 9 ) Email (2, 7 ) Field Applications (2, 5, 6) Heat Map (4, 5, 9) Identify Interference Source (5,6) Lightning (3) Mac Installer ( 8 ) Menu Bar (3) Pause/Play (3, 8) PC Drivers ( 8 ) PC Installer ( 8 ) Power Meter ( 8 ) Raw (9) Reset Config (8) Save Config (8) Screen Layout (4) Split screen (7) Software, WiPry (3) Signal -to -noise or SNR ratio (3) Table of Contents (2) USB OTG (3 ) Waterfall (6)

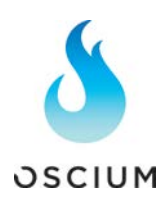